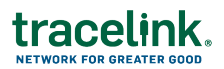

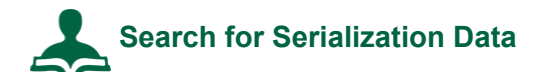

- 1. Select **Compliance > US Product Track** in the **Modules** menu.
- 2. In the **Go To** menu on the top right, click **View Transaction Exchanges**.
- 3. Ensure that the **Search Criteria** section of the page is expanded. Click the expand  $\mathsf{icon} \blacktriangleright$  if necessary.
- 4. For **Service Publisher**, select your company.
- 5. Using the **Date On or After** and **Date On or Before** fields, set the date range or keep the default range.
- 6. Select **All** from the **Serialization Confirmation Type** drop-down list.
- 7. Optionally choose other criteria to narrow your search.
- 8. Click **Search**.

The matching deliveries display.

In the results list, a lot level compliance entry, as well as confirmed and unconfirmed ASNs are denoted with a details icon  $\bullet$ , and a Transaction History icon  $\bullet$ . An EPCIS serialization data entry shows only the details icon  $\bullet$ .

If both lot level compliance data and EPCIS serialization data are transmitted with a delivery, two entries appear in the results list, one for each message.

9. Click  $\bullet$  on the serialized data entry.

**Note:** If you are unsure if the entry is EPCIS serialized data, hover over  $\bullet$ . The type of transaction displays.

- 10. Click **Download Serial Numbers** to download the serial numbers to a CSV file.
- 11. Click **View Serial Numbers** to view the serial numbers for the highest packaging level. A list of serial numbers and additional information displays.